## VoterMapping – Masking

## Masking

Masking allows you to select and highlight individual regions from within a single Boundary layer, while masking over any unselected regions.

- 1. In the side panel, open up the **Boundaries** section within **Map Controls**.
- 2. Choose a boundary layer to use the Masking tool with, and click the check box to display the layer onto the map.
- 3. Select the mask icon to the right of the check box to apply the Masking tool.

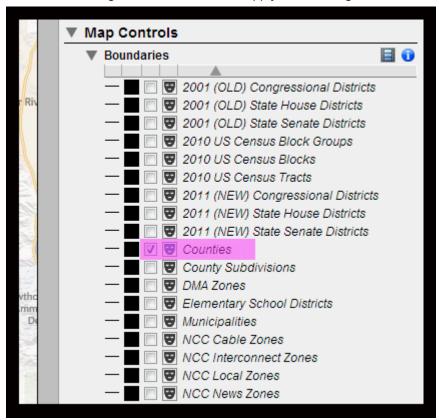

4. A drop down section will appear below the boundaries list containing the settings for Masking. Choose your Mask Transparency, Mask fill color, Outline color, and Outline width:

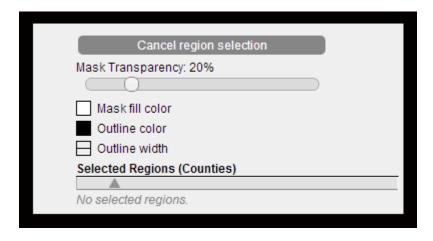

- Mask Transparency: controls the transparency of the Masking layer.
- Mask fill color: color that is used to mask over the unselected areas.
- Outline color: color that is used for the outline of selected regions.
- Outline width: controls the width of the selected region outline.
- 5. The Masking tool will start with the "region selection" option enabled. Move your cursor over the map, to a region and click to select it.

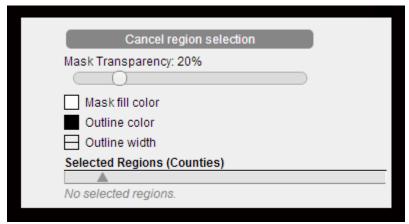

6. The region will be selected and added to the **Selected Regions (Boundary)** list. The Masking layer will then redraw to expose this region.

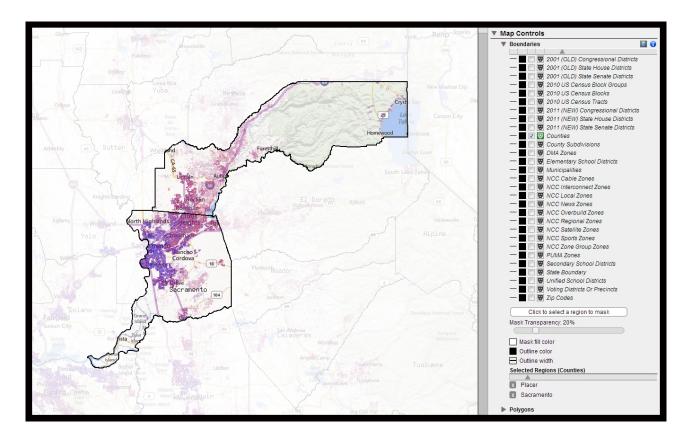

7. To select more regions click on the "Click to select a region" to mask button and select another region from the map.

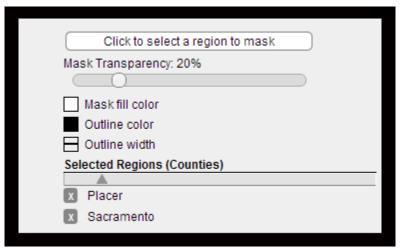

8. Continue selecting regions (Step #7) until you have all your desired regions selected.